## **Yahoo! Mail - whitelist email from GlowHost**

There are two possible ways to whitelist the email.

## Method 1. Add the email address that is sending you email to your Yahoo! Mail Contacts.

- 1. Open the email from GlowHost (please note, it may be in Junk folder).
- 2. Put your mouse over the sender (GlowHost) and click on "More" option in the card you see.

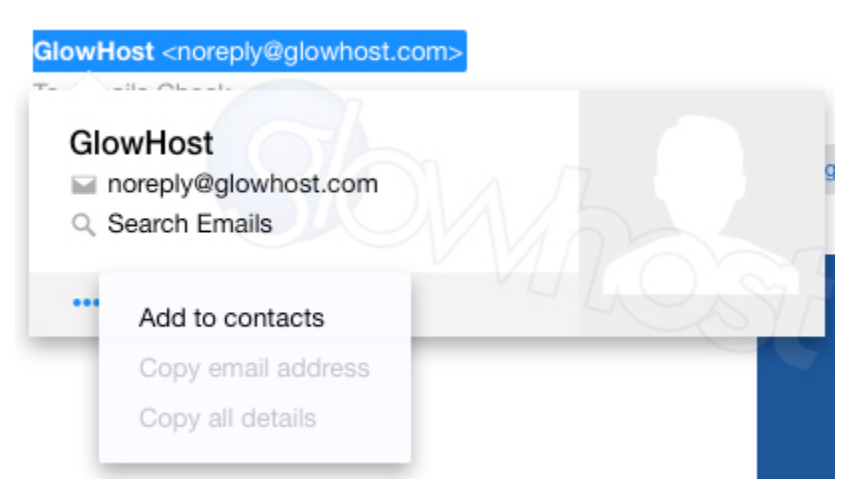

3. Choose "Add to contacts" option.

4. Enter emails, like billing@glowhost.com, [support@glowhost.com](mailto:support@glowhost.com) and [@glowhost.com](mailto:support@glowhost.com) (just to ensure all addresses are covered) and give the new contact its name.

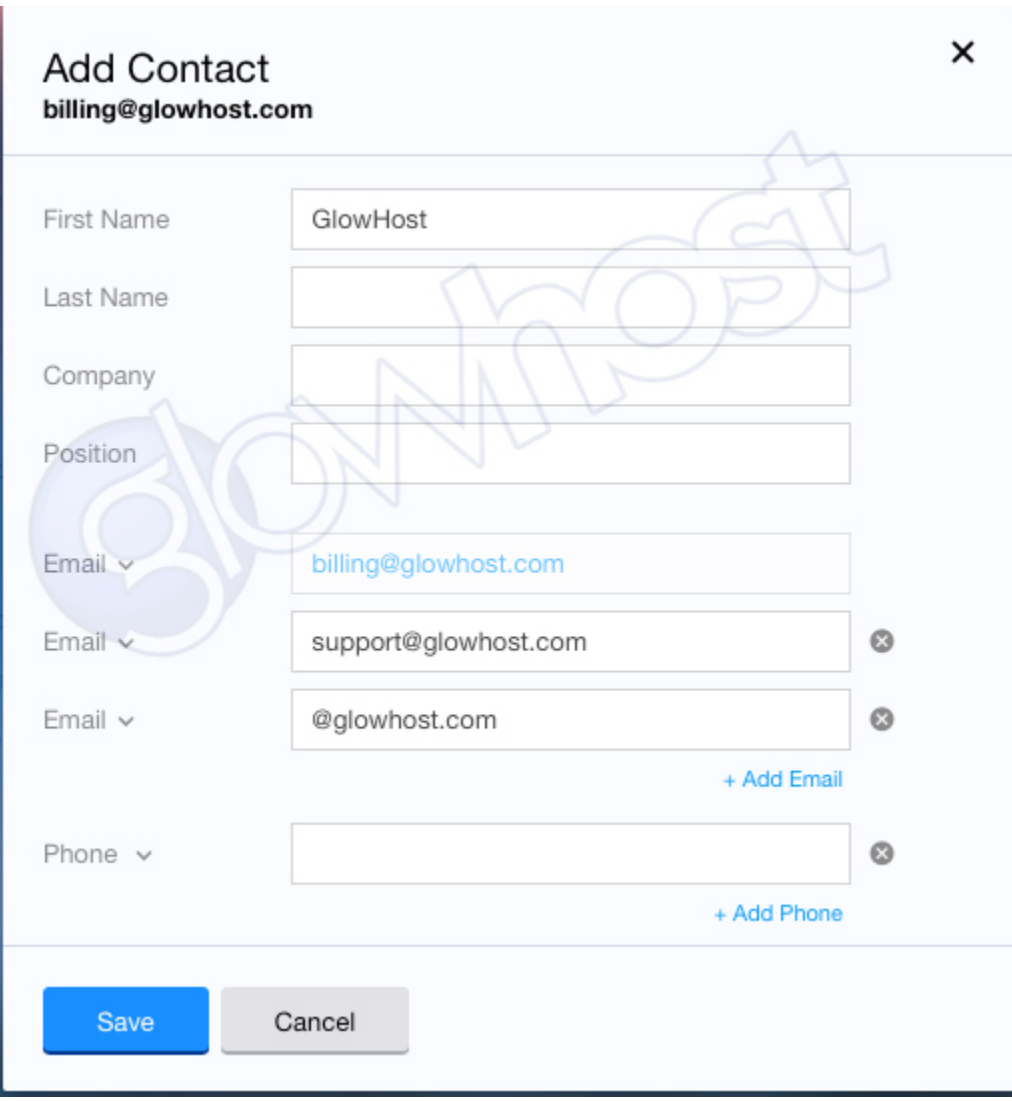

5. Click "Save".

If this doesn't help, use Method 2 described below.

## Method 2. Create a filter for the address

1. Mouse over the Settings menu icon and select **Settings**

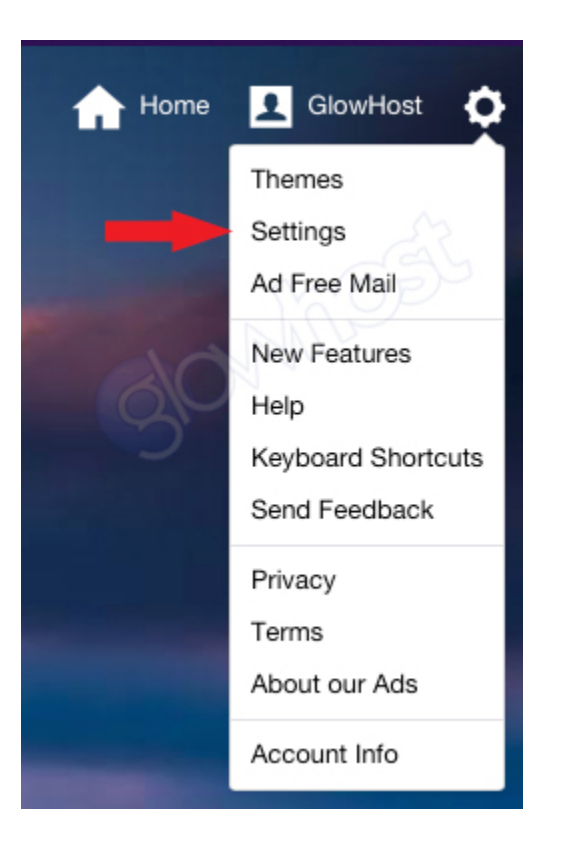

2. Click **Filters** and then **Add**

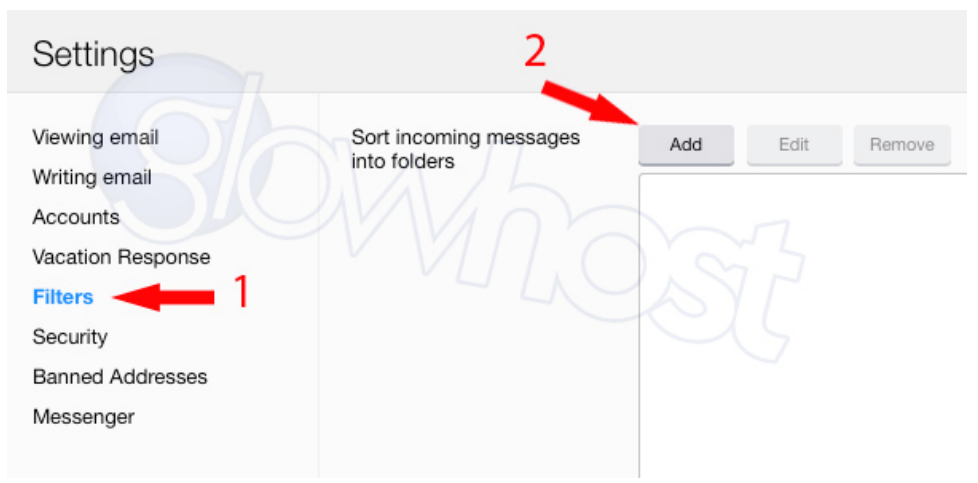

- 3. Enter a **Filter Name** and specify **glowhost.com** as the sender.
- 4. Select **Inbox** as the folder to deliver the email to.

## Add a new filter

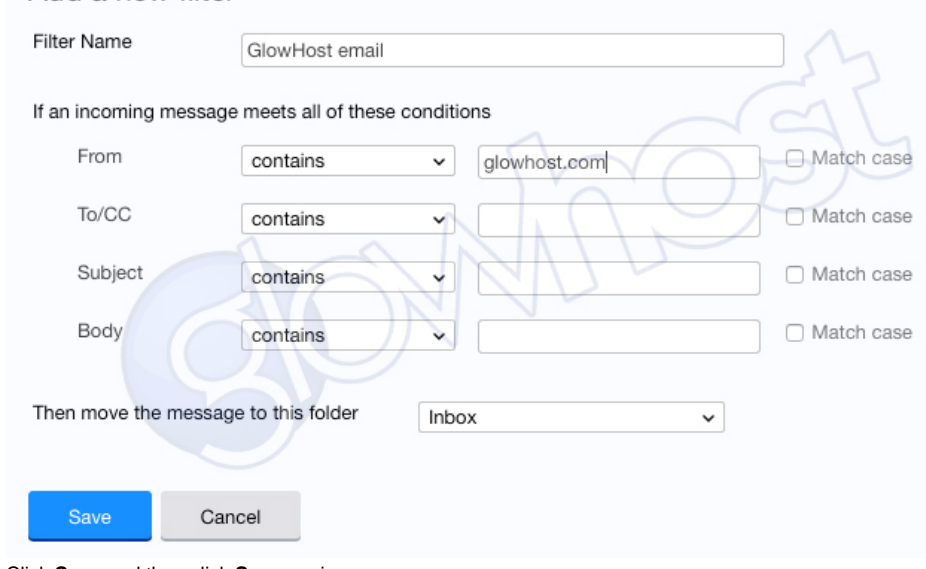

5. Click **Save** and then click **Save** again

This will make all emails from GlowHost.com be moved to Inbox automatically.